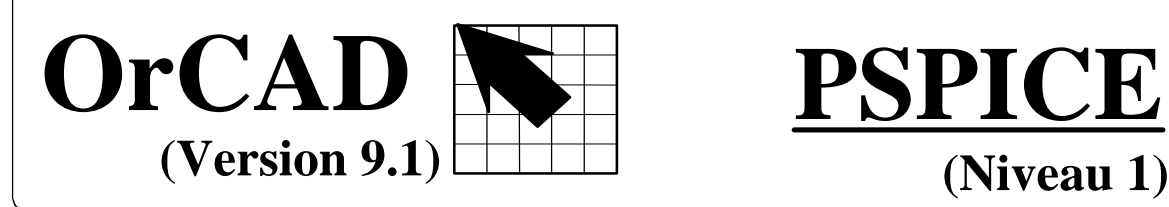

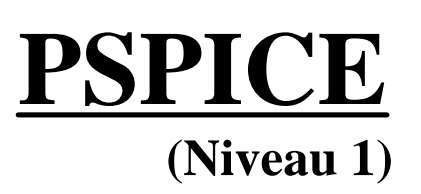

## **Les noyaux SPICE: Simulation A/D (Analogique et / ou digitale).**

**Rem: IMPORTANT:** Ne pas prendre l'habitude de simuler des ensembles complexes, dont on ne connaît pas le fonctionnement. Pour obtenir de bons résultats avec un simulateur, il faut choisir judicieusement les types d'analyse à effectuer, et les sources correspondant à ces analyses. Dans de nombreux cas, il est même indispensable de fixer des conditions initiales, afin d'obtenir un fonctionnement correct du simulateur.

**Si ces conseils ne sont pas respectés, le simulateur donne souvent des résultats faux ou incompréhensibles et inutiles.** Le but n'étant pas uniquement d'obtenir des courbes, mais de valider le fonctionnement d'un montage après une étude théorique.

### **1) Utilisation (Ordre chronologique).**

a) Lancez la schématique "CAPTURE" en cliquant sur l'icône correspondant ou par le bouton "Démarrer" et **créez un projet** avec l'option *"Analog or Mixed signal Circuit Wizard"* (Voir Polycopié ORCAD CAPTURE (Niveau 1)).

b) Dessinez le schéma de la fonction à simuler en utilisant des symboles associés à des modèles de simulation (Prendre les bibliothèques du répertoire ORCAD\CAPTURE\library\PSpice).

c) Utilisez obligatoirement le symbole de masse "0" de la bibliothèque "SOURCE". Les noyaux SPICE imposent que la masse corresponde au NET "0".

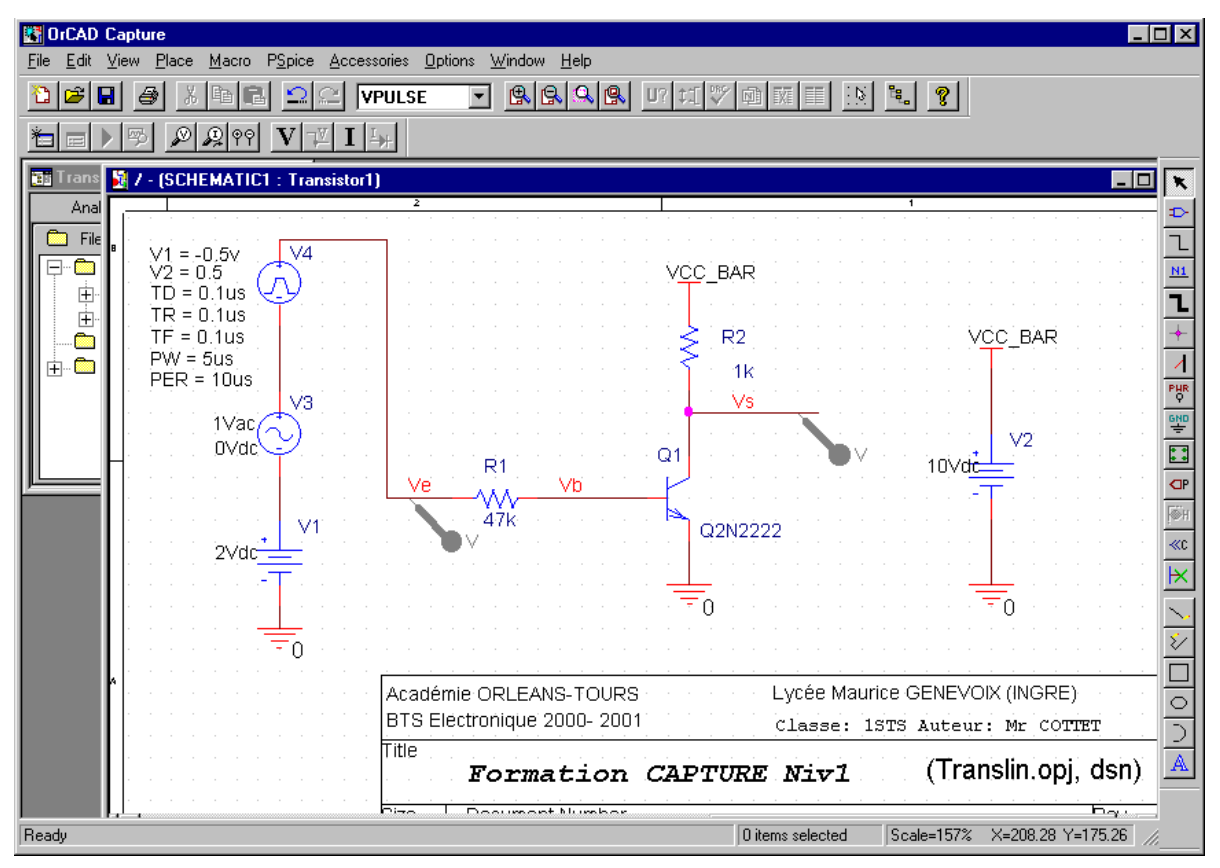

d) Décider des analyses à effectuer (Voir chapitre 2: Définition des analyses). Prendre et placer les sources correspondantes (Voir document STIMULIS: Les sources des noyaux SPICE).

e) Ne pas modifier la première lettre de la référence des composants. Celle-ci indique au noyau SPICE le type de composant à simuler (Ex: Ne pas remplacer le **"V"** d'un générateur de tension par la lettre "E" qui correspond à une source de tension contrôlée par une autre tension). Attention surtout lors de la création de nouveaux symboles.

#### **Extrait de la liste des éléments simulables avec PSpice et références imposées**.

#### *COMPOSANTS ANALOGIOUES*.

composants Passifs .

- C Condensateurs
- K Circuits magnétiques
- L Inductances
- R Résistances
- T Lignes de transmissions (avec ou sans pertes)

Sources Contrôlées.

- E Source de tension contrôlée en tension
- F Source de courant contrôlée en courant
- G Source de courant contrôlée en tension
- H Source de tension contrôlée en courant

#### Interrupteurs.

- s Interrupteur contrôlé en tension
- w Interrupteur contrôlé en courant

Composants actifs.

- B Transistor AsGa
- D Diode, diode zener, diode varicap
- J JFET
- M MOSFET
- Q Transitor bipolaire<br>Z IGBT
	- **IGBT**

 $X$  Ampli-op et comparateur ( $X = Circuits$ complexes), Thyristor, Triac, Opto-Coupleur, Timer 555, PWM

#### *COMPOSANTS DIGITAUX*.

Toutes les fonctions de base: NOT, OR, NOR, AND, NAND, JK, DFF .... Convertisseur A/N, N/A, ROM, RAM PLD (Simulation à partir du fichier JEDEC)

f) Indiquez les valeurs des composants (Résistances, condensateurs, inductances, générateurs....). Respectez les conventions sur les unités utilisées par les noyaux SPICE *(1M ou 1m signifie 10-3 et donc milli, 10<sup>6</sup> devra s'écrire 1MEG ou 1meg)*.

Ex: Une résistance de 1 mégohm devra s'écrire 1Meg et non 1M, qui signifierait 10<sup>-3</sup> Ohm.

Rappel: Il est possible avec orcad de spécifier toutes les valeurs des composants et les paramètres des générateurs (sources) en une seule fois, à l'aide de "Edit Properties" pour tous les composants sélectionnés.

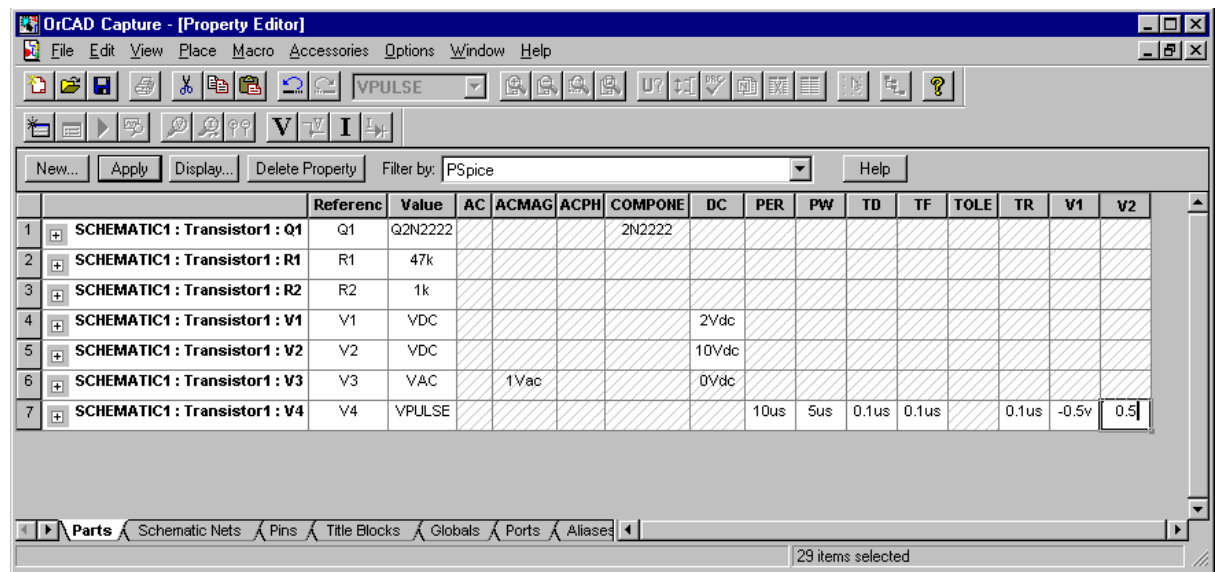

g) N'oubliez pas l'identification des liaisons importantes (Ex: Ve, Vb, Vs ...), et les sondes permettant de visualiser directement les signaux correspondants (Voir page suivante).

### **ORC91\_7 Page: 2**

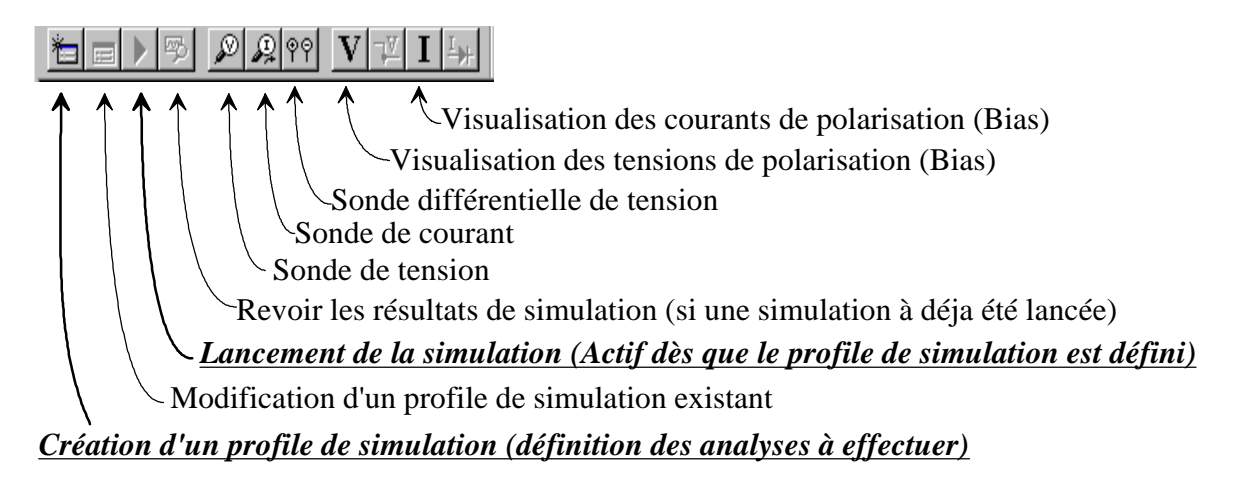

h) créez un profile de simulation (Profile = ensemble des directives de simulation), à l'aide de l'icône *"New Simulation Profile*" **de** la barre d'icônes vue précédemment.

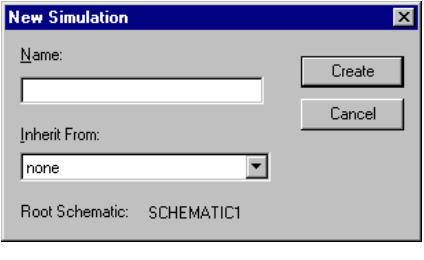

Donnez alors un nom au Profile de simulation (Ex: Trans1 pour la première analyse en transitoire), puis validez l'option "Create".

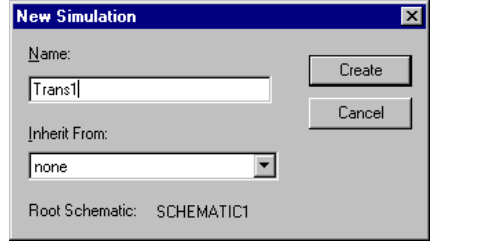

Choisissez alors le type d'analyse à effectuer (Ex "Time Domain (Transient)"). Spécifiez les paramètres nécessaires à

l'analyse à effectuer (Voir chapitre 2: Définition des analyses).

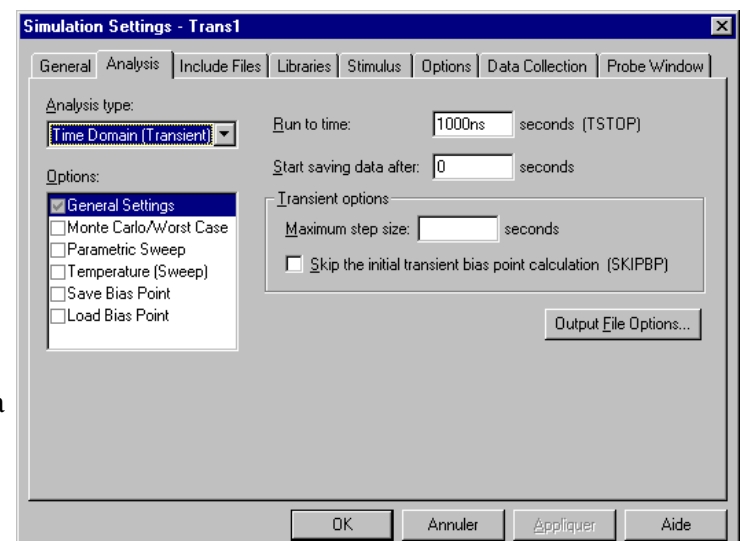

i) Validez le Profile de simulation avec "OK". La simulation est lancée par l'icône en forme de triangle (Voir barre d'icônes en haut de la page). Nous passons alors directement dans la fenêtre de visualisation (PROBE), si les options sont correctes dans le volet "Probe Window". Le calcul est réalisé à l'aide du noyau SPICE. Les étapes du calcul apparaissent dans la fenêtre inférieure gauche de PROBE. Attendre la fin du calcul (100%) , et l'affichage des courbes, ou corrigez les erreurs signalées. Si besoin, voir le fichier de sortie pour obtenir plus de renseignements en cas d'erreurs. Il est alors important d'exploiter les résultats en utilisant toutes les possibilités de ce

logiciel de visualisation (Voir chapitre 4: Visualisation des résultats).

# **2) Définition des analyses.**

# **Choix des analyses:**

Le volet *"Analysis"* propose les analyses principales: (Transient, DC Sweep, AC Sweep/Noise, Bias Point).

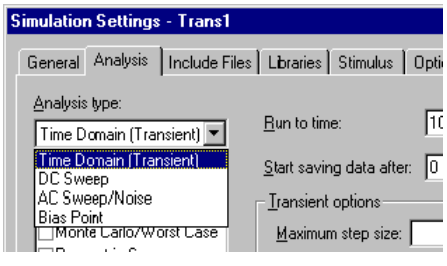

1) **Bias Point**. Calcul du point de repos appelé point de polarisation. Ce calcul est automatiquement lancé pour permettre le démarrage des autres simulation. Il est Indispensable pour d'autres analyse qui en dépendent. Dans le cas de l'analyse harmonique (AC), les caractéristiques non linéaires de certains composants (Ex: transistors, diodes...) sont linéarisées (approximation par la tangente) à l'endroit du point de repos.

**Rem:** Ce principe est utilisé dans tous les simulateurs SPICE (noyaux SPICE).

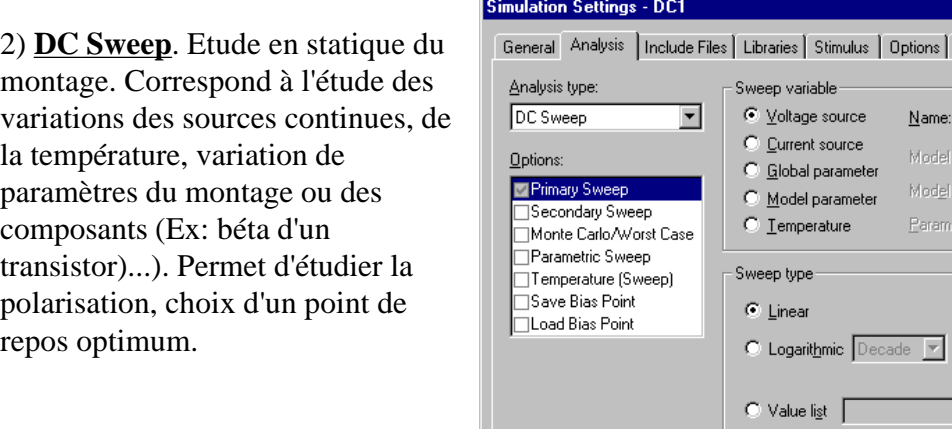

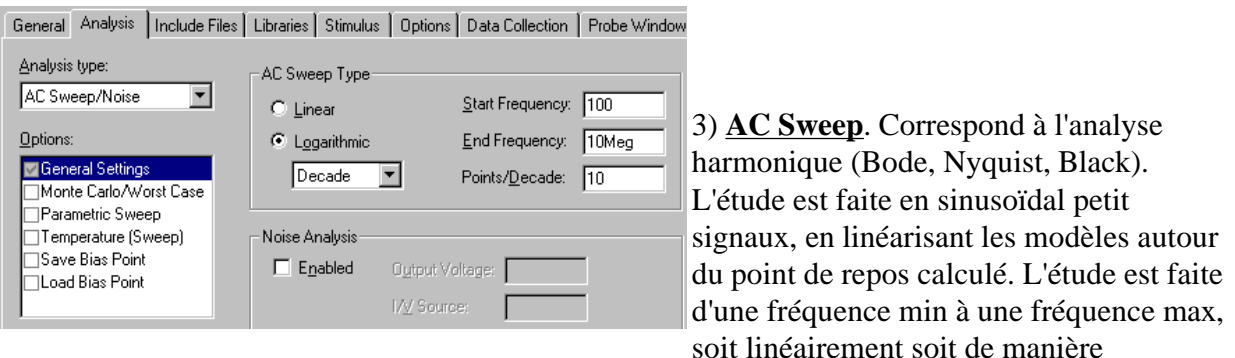

logarithmique.

**Attention:** L'étude AC ne montrera jamais de limitation de l'amplitude des signaux à cause des alimentation (saturation des composants, dépassement). Il faut donc vérifier si les signaux obtenus sont possibles.

Il est également possible d'autoriser une analyse de bruit, mais attention, tous les modèles ne comportent pas les paramètres de bruits.

### 4) **Time Domain (Transient)**. Cette

analyse permet de visualiser des signaux en fonction du temps (Chronogrammes en régime permanent ou en transitoire). Elle tient compte des modèles non linéaires (saturation, limitation par les

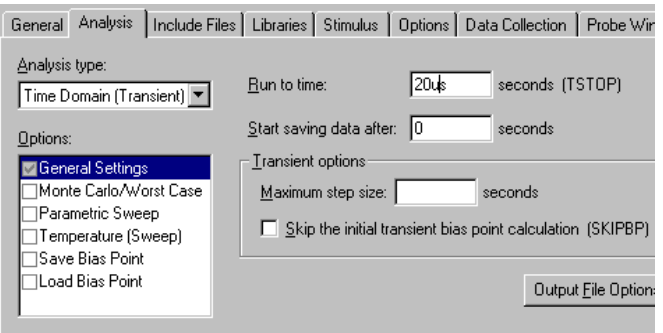

Data Collection | Probe Window

顶  $\sqrt{10}$ 

 $0.1V$ 

 $\overline{M}$ 

ter namer

Start value:

End value:

Increment:

alimentations, ...), mais le temps de simulation peut être considérable (plusieurs heures) si l'on ne réfléchi pas correctement aux paramètres de simulation.

*Attention:* Aucun modèle ne comporte de valeur maximale de tension ou de courants. C'est à l'utilisateur du simulateur de vérifier si les grandeurs obtenues en simulation, sont compatibles avec les valeurs maximales, annoncées par le constructeur.

## **Remarque pour toutes les analyses:**

Pour ces analyses, il est souvent possible de valider des options particulières (Ex sauvegarde ou chargement d'un point de repos, Variation de la température, variation de paramètres (composants ou modèles), ou même de tenir compte des écarts liés aux tolérances sur les composants (analyse de *Monté Carlo* ou *Worst Case*). Ces analyses de Monté carlo et Worst Case (pire des cas), permettent d'exécuter plusieurs fois la même simulation en jouant sur les tolérances des composants soit de manière aléatoire dans une plage donnée (Monté Carlo), soit en prenant les cas extrêmes des tolérances spécifiées (Worst Case). Ces analyses sont souvent très longues. Elle ne seront donc pas utilisées dans le cadre des TP ou des projets.

## **Option "Parametric Sweep", utilisation de paramètres.**

Cette option permet de faire varier certains paramètres soit sur des générateurs (tension ou courants), soit sur des composants (Ex: paramètre global sur la valeur des résistances, des condensateurs, potentiomètre, ...), soit sur des modèles (tolérance, coefficient de température d'une résistance...), soit la température elle même.

La variation peut être linéaire, logarithmique, ou suivant une liste de valeur. Il est alors possible de tracer des réseaux de courbes pour voir l'influence de ces paramètres.

Ex: Pour paramétrer la valeur du condensateur C3, mettre comme valeur (x ou y...) entre accolades: Ex: {y}, ajoutez le composant 'PARAM' de la bibliothèque "SPECIAL" (utilisez l'option search), ajouter dans l'éditeur de propriété "Edit properties", l'attribut y (Avec New pour ajouter une colonne nommée y) et donnez lui une valeur par défaut (ex: 15pF), rendez le nom et la valeur du nouvel attribut visible par le bouton "Display".

HODD 2 2 2 2 Property Editor Apply | Display... | Delete Property | Filter by: <All> New y || PCB Footprint || Name || Part Reference || Reference || Designator Mal SCHEMATIC1: Transli2: 2 PAR in. I Parts & Schematic Nets & Pins & Title Blocks  $|| \cdot |$ C3  $\sqrt{2}$  $PER = 10us$  $R<sup>3</sup>$ <br>1k  $(y)$  $4N$ U)  $PW = 5us$ 41  $TF = 0.1$ us  $TR = 0.1us$  $\sqrt{3}$ V4  $TD = 0.1$ us  $Q1$  $10\sqrt{\frac{4}{x}}$  $V1 = -0.5v$ <br> $V2 = 0.5v$  $R4$ VV<br>471 Q2N2222  $\sqrt{6}$ ٦o  $\overline{\cdot}$ o PARAMETERS

Indiquez le paramètre dans le profile de simulation pour l'analyse choisie, en validant l'option "Parametric Sweep". Renseignez le volet paramètre, en cochant "Global Parameters". Indiquer alors le nom du paramètre (ici: y), et le type de variation (linéaire, log ou liste de valeurs).

**Attention:** *Pour une liste de valeurs, le séparateur est l'espace.*

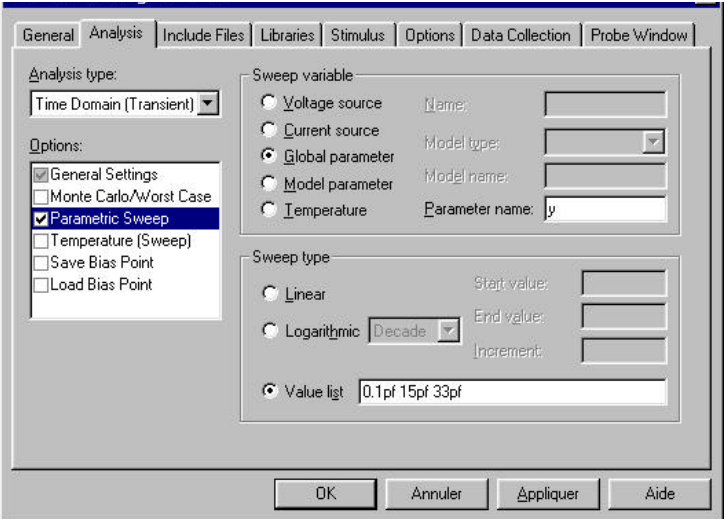

## **3) Description des sources: Voir document (STIMULIS).**

### 1) Les sources continues VDC et IDC.

Elles servent d'alimentation. Elles imposent le point de repos et peuvent être paramétrées dans l'analyse DC.

2) Les sources pour les analyses fréquentielles (VAC et IAC). Elles ne comportent que 2 attributs  $ACMAG =$  amplitude et  $ACPHASE =$  phase (Elles permettent de créer un déphasage dans le cas de deux sources AC).

3) Les sources pour les analyses temporelles. Elles existent soit en source de tension ou de courant (VSIN, VSFFM, VPULSE, VEXP, VPWL) ou (ISIN, ISFFM, IPULSE, IEXP, IPWL).

**Remarque 1:** En éditant les propriétés des sources, on constate qu'elles comportent souvent des attributs multiples pour divers type d'analyse. En l'occurrence la mise en série des 3 générateurs VDC, VAC, VPULSE présenté précédemment n'est que purement pédagogique. Il est possible de n'indiquer qu'un générateur VPULSE, et de compléter les attribut VDC et VAC de ce générateur.

**Remarque 2:** Il est possible d'obtenir des formes d'ondes plus complexe par association de générateurs (Voir document STIMULIS).

### **4) Visualisation des résultats (PSPICE A/D PROBE):**

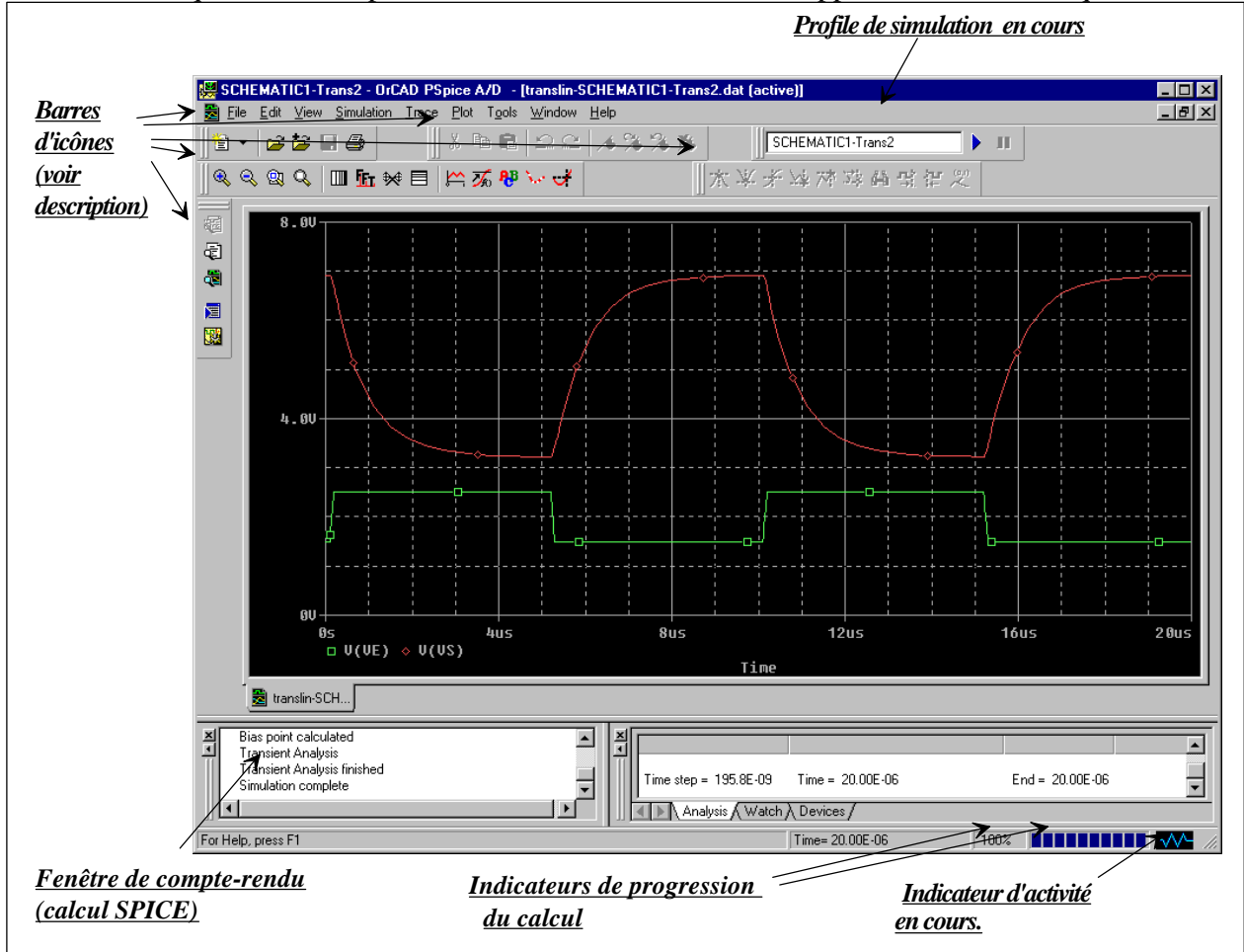

Si des marqueurs ont été placés dans le schéma, les courbes apparaissent automatiquement.

De multiples icônes et menus permettent une exploitation très poussée. (Utilisation de curseurs, recherche d'extremums absolus ou relatifs, recherche de point d'inflexion, positionnement de textes, commentaires, coordonnées, flèches, rectangles....).

Il est possible de représenter différentes tensions ou courants du schéma, mais aussi toute équation mathématique reliant ces grandeurs (voir: Ajout de traces ou d'équations).

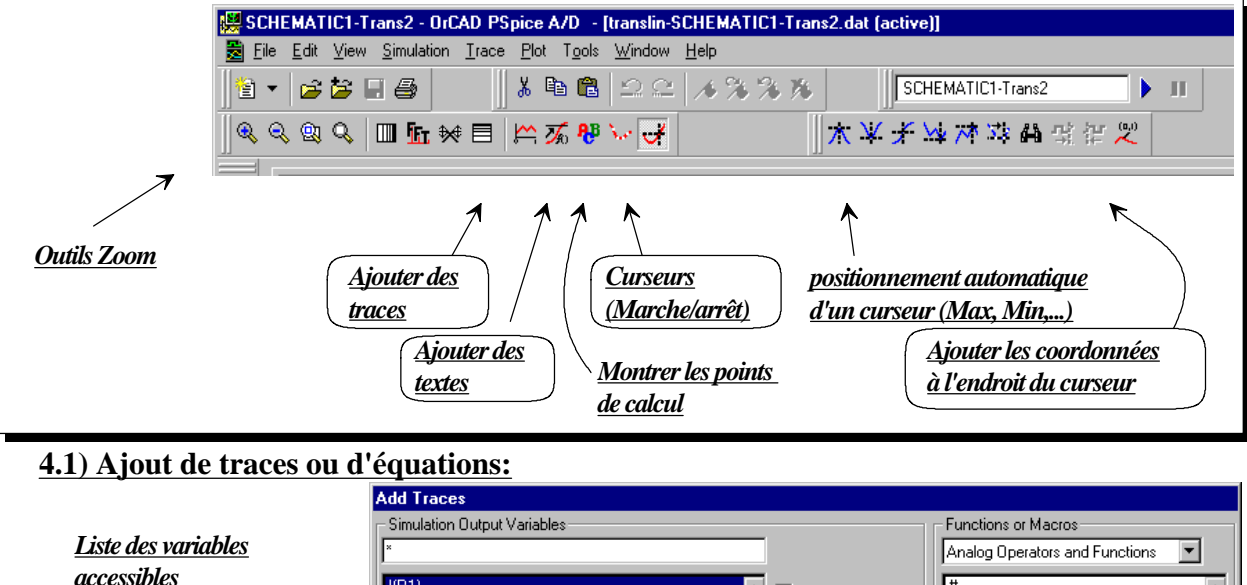

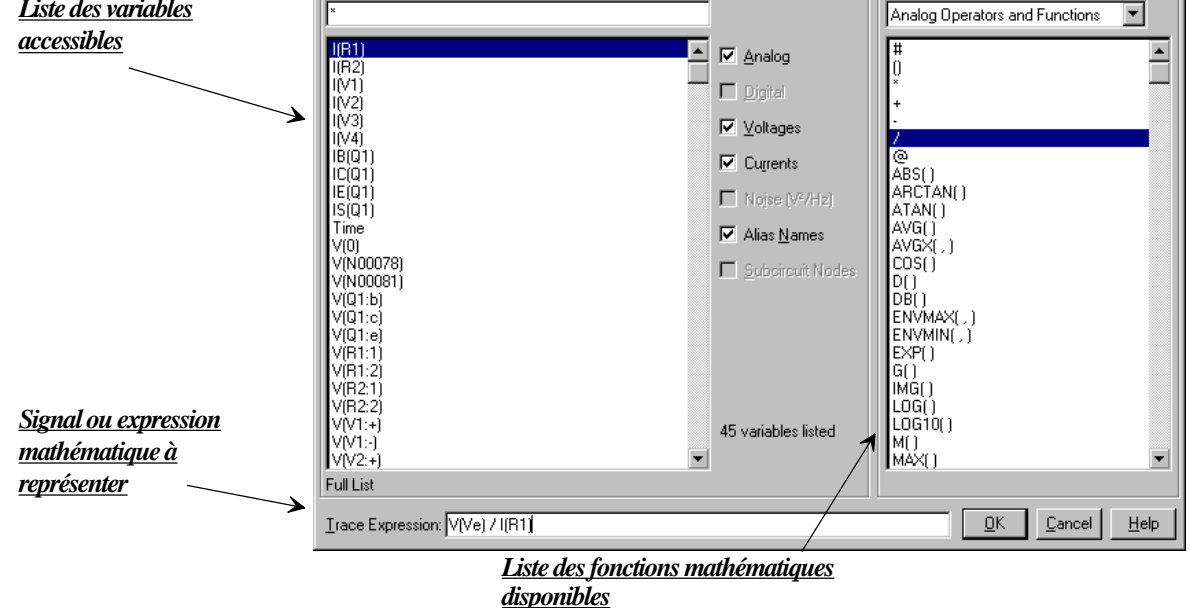

**Rem:** L'expression donnée en exemple: {*V(Ve) / I(R1)*} signifie: tension Ve divisée par le courant dans R1, et permet de représenter l'impédance d'entrée du montage.

De même *DB(V(Vs))-DB(V(Ve))* permet de représenter le module (en dB) de la fonction de transfert lors d'une analyse AC. Cette écriture est la plus rapide lors d'une sélection à l'aide de la souris des variables et des fonctions mathématiques. Ex: Sélectionner **DB( )**, puis **V(Vs)**, tapez **-**, puis à nouveau **DB( )**, et enfin **V(Ve)**.

De même: *P(V(Vs))-P(V(Ve))* donnera la phase.

**Rem2:** Pour le module et la phase, il est possible d'utiliser une syntaxe équivalente (plus simple lors d'une frappe manuelle de l'équation): *VDB(Vs)- VDB(Ve) VP(Vs)- VP(Ve).*

**Rem3:** Pour les analyses AC, on choisit souvent 1V comme amplitude pour Ve. Ceci permet de simplifier l'écriture du module et de la phase. Dans ce cas il suffit d'écrire: *VDB(Vs)* et *VP(Vs).*

Il n'est pas gênant de prendre 1V d'amplitude pour l'analyse AC, car les modèles utilisés sont linéaires. De plus cette analyse ne gère pas les éventuelles saturations, et l'on se préoccupe toujours d'un rapport Vs/Ve.

## **4.2) Utilisation des curseurs (Cursor) et des marques (Mark Label):**

L'appel des curseurs permet de disposer de 2 curseurs qui apparaissent sous forme de lignes. pointillées (1 horizontale et 1 verticale). Les pointillés sont différents pour les 2 curseurs (le curseur 1 est en pointillé plus fin). Les boutons de gauche et de droite de la souris sont associés à chaque curseur (bouton Gauche  $=$  curseur 1). Au départ les 2 curseurs sont associés à la 1ère

courbe: V(Ve). Pour placer un curseur sur une autre courbe il suffit de cliquer avec le bouton correspondant sur le symbole de la courbe désirée.

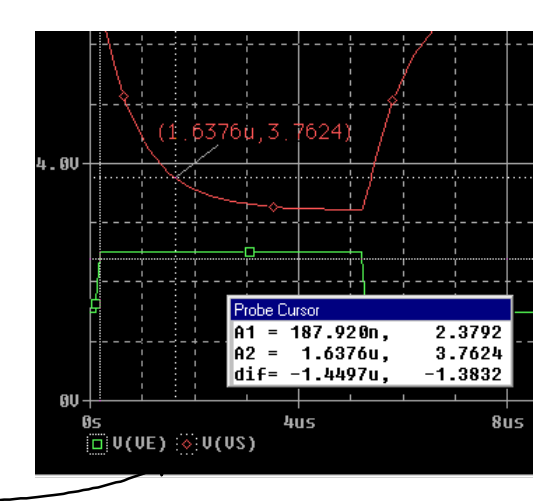

Une petite fenêtre *"Probe Cursor"* donne les coordonnées des 2 curseurs appelés A1 et A2. La dernière ligne donne les différences tant en abscisse qu'en ordonnée *(curseur 1 - curseur 2)*.

Si l'on souhaite laisser une marque (Mark Label = coordonnées horizontale et verticale du point de la courbe), cliquez sur l'icône "Mark Label". La marque correspond au dernier curseur déplacé.

**Rem:** Parfois les flèches du clavier sont plus précises que la souris pour positionner les curseurs. Utilisez les flèches gauche et droite pour le curseur 1. Utilisez Shift et les flèches pour le curseur 2, ou Control flèche (Control Shift et les flèches) pour changer les curseurs de courbe.  $\frac{1}{\pi}$ ilfjb $\frac{1}{2}$ 

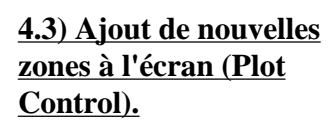

Le menu *"Plot"* puis *"Add-Plot to Windows"* permet de diviser l'écran en plusieurs partie horizontalement. Chaque partie (appelée Plot) permet d'avoir des échelles différentes (indispensable pour représenter courants et tensions, ou module et phase...etc).

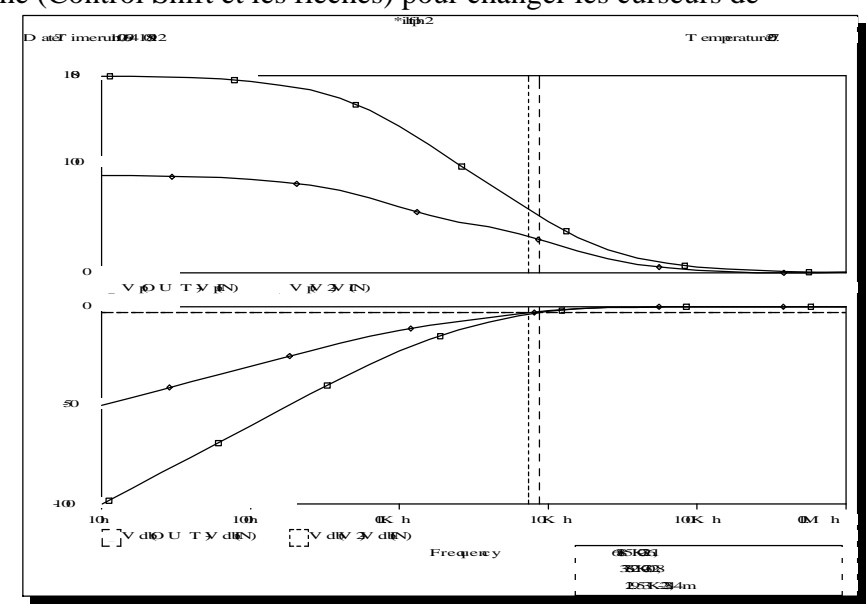

# **4.4) Commande "Plot" "Axis Setting"**.

Cette commande permet de changer les échelles et la grille pour l'axe X ou Y. Pour l'axe X on

peut changer de variable et ainsi représenter toutes les caractéristiques possible (ex: courant ou tension sur X).

### **4.5) Recopie des courbes dans un autre logiciel (par le presse papier).**

Le menu *"Windows" "Copy to Clipboard"* permet une recopie à travers le presse papier, mais en format "Wmf" (Windows Meta File). Ce format est vectoriel et permet dans certains logiciels toutes modifications (police de caractères, texte, courbe, couleurs, axes...). Différentes options permettent de ne conserver que la courbe (pas de fond noir).

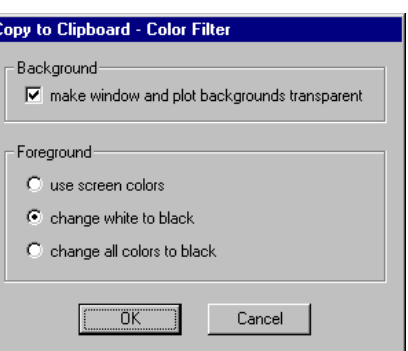

SCHEMATIC1-DC1

**Pa** SCHEMATIC1-Trans

SCHEMATIC1-Trans

Stimulus Files

 $VI$ 

Simulate Selected Profile(s)

View Simulation Results

View Output File Edit Simulation Settings Make Active

VCC BAR

Q1

 $R<sub>2</sub>$ 

1k

Vś

Q2N2222

 $\overline{r}_0$ 

VDB

### **4.6) Utilisation de plusieurs Profiles et gestion à partir du gestionnaire de projet.**

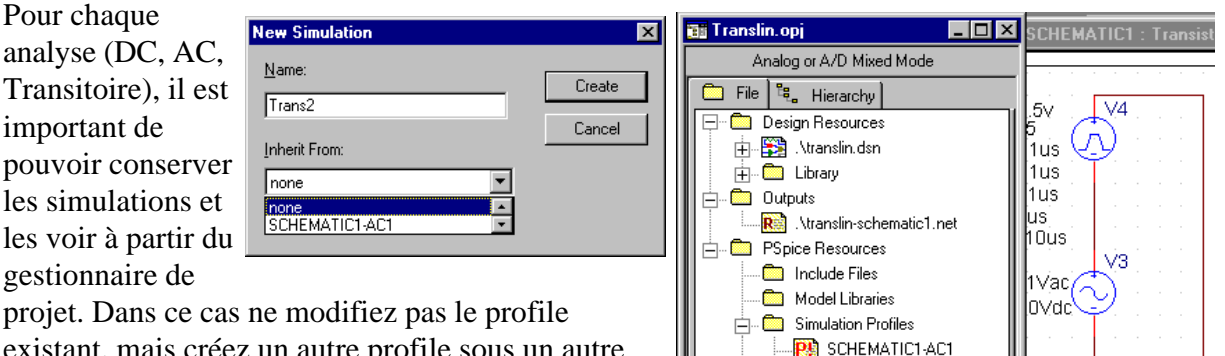

existant, mais créez un autre profile sous un autre nom (Ex: Trans1 et Trans2) pour comparer 2 analyse en transitoire.

Il est possible de reprendre tous les paramètres d'un autre profile existant avec "Inherit From"**.**

**Translin.opj HOX** EMATIC1 : Transistor1 Analog or A/D Mixed Mode Chaque profile apparaît File | Eq. Hierarchy **E** Design Resources 由 Si Ntranslin.dsn  $\frac{1}{|+|}$   $\frac{1}{|+|}$  Library  $\overline{1}$   $\overline{1}$   $\overline{$ Ntranslin-schematic1.net A PSpice Resources La sélection d'un profile **M** Include Files Model Libraries  $\overline{\bigoplus_{i=1}^{n} \overline{\bigoplus_{i=1}^{n}}\, S$  imulation Profiles  $\overline{R}$ 1 **RA** SCHEMATIC1-A SCHEMATIC1-DC1  $\lambda$ 7k SCHEMATIC1-Trans1 SCHEMATIC1-Trans2 Stimulus Files Pour chaque nouveau profile, il est possible de placer

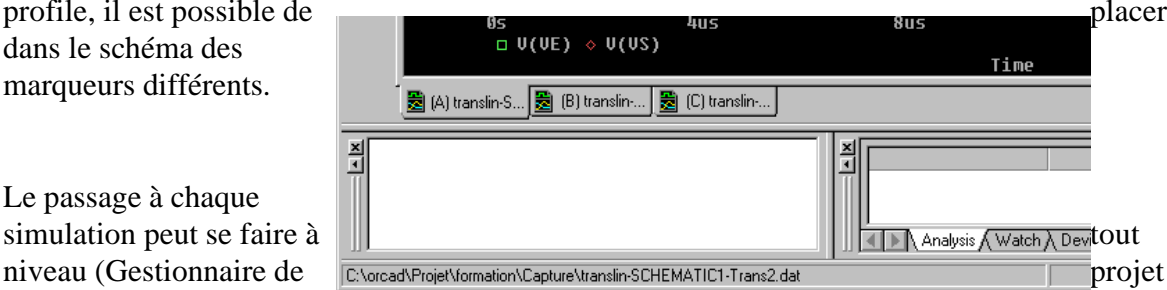

dans la fenêtre du gestionnaire de projet. Le profile actif est représenté en rouge.

permet de le rendre actif à l'aide du menu contextuel "Make Active".

dans le schéma des marqueurs différents.

Le passage à chaque

**ORC91\_7 Page: 9**

avec l'icône "View Simulation résult", ou directement dans PSPICE/PROBE sous forme de différents volets).